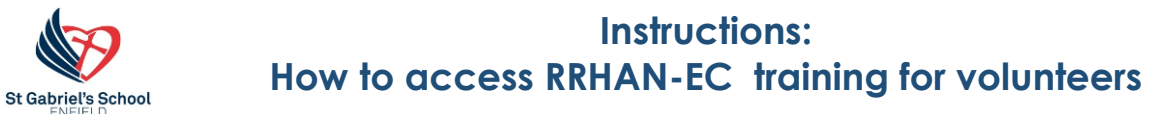

# **1. Go to [https://www.plink.sa.edu.au](https://www.plink.sa.edu.au/)**

**2. Click on the Create account box for Non Department for Education staff**

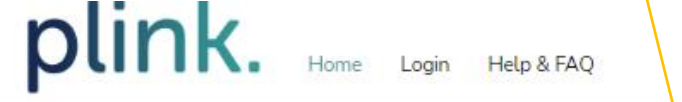

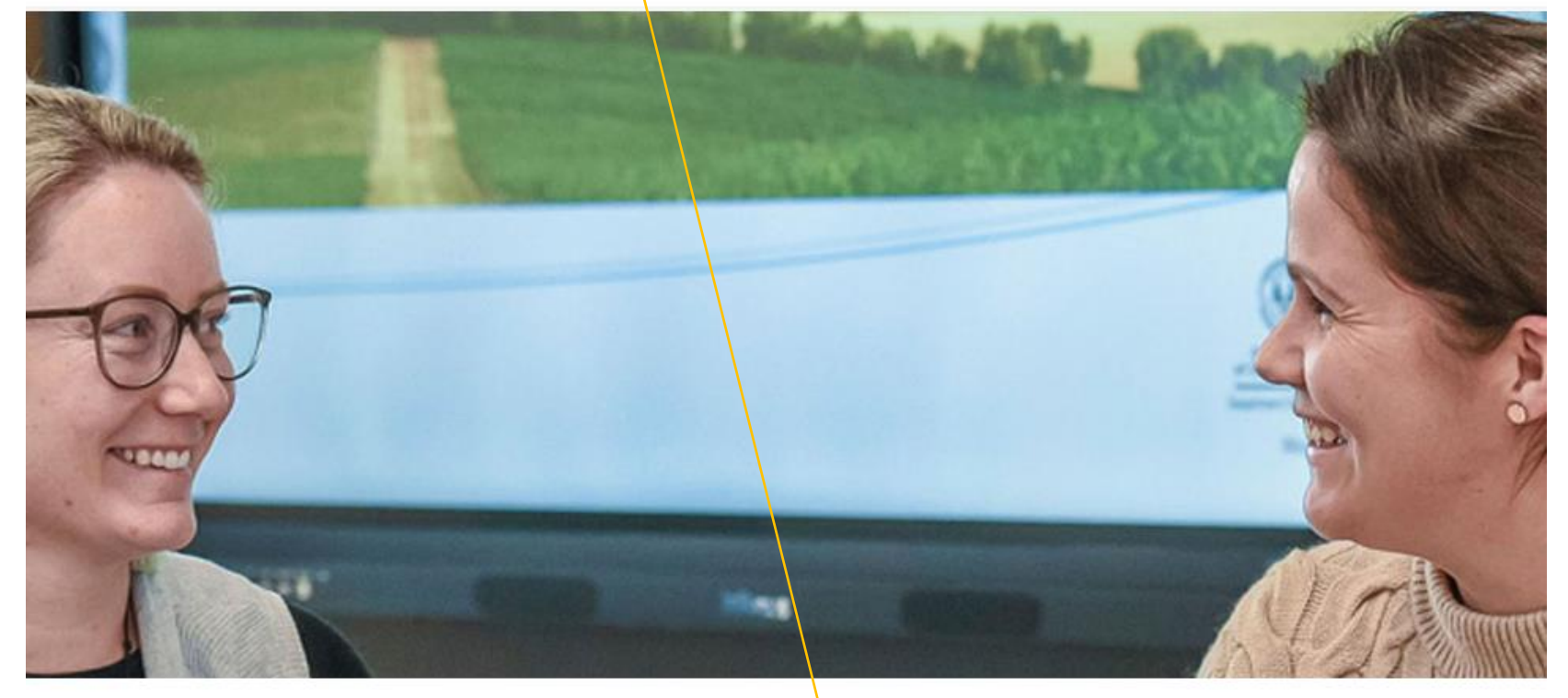

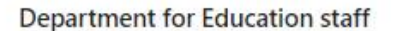

Department for Education staff members (and contractors) can select the button below to login using your EdPass details, whether you are a first time user or existing user. Department for Education staff receive full access to the plink catalogue. Login now to see all of the training opportunities available.

Department for Education staff - click here

### Non Department for Education staff

Volunteers, staff from non Government (CESA & AISSA) schools, governing council members, and many other user groups can sign up to plink to access 'Responding to Risks of Harm, Abuse and Neglect - Education and Care (RRHAN-EC)' and other online courses. Signing up is free and easy, all you need is your own email address.

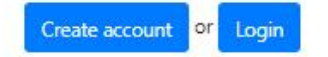

**3.** Fill in the details then click  $\Box$  laccept the **Terms of Use** and follow the prompts to login.

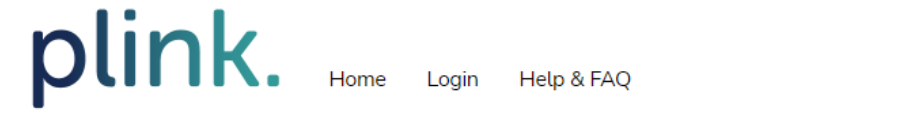

## Create a plink account (for non-Department for Education staff)

This is where people who are not employed by the Department for Education or Department for Child Protection (DCP) sign up to access online induction and training, including 'Responding to Abuse and Neglect - Education and Care (RAN-EC)'.

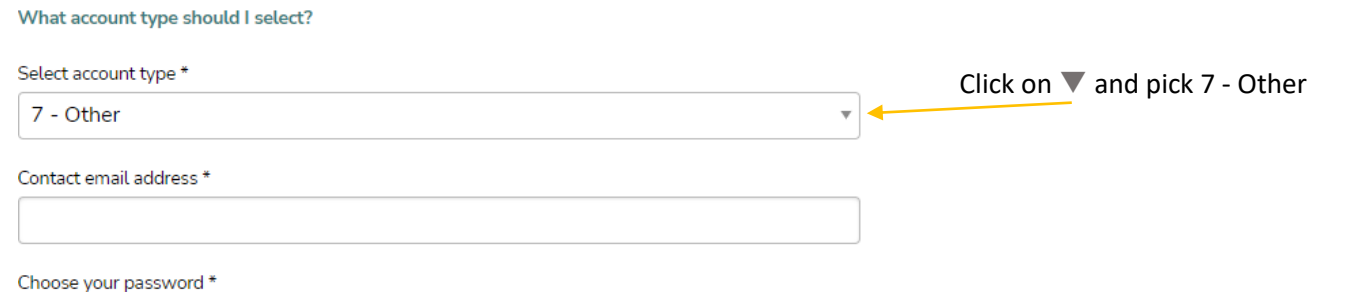

### Please repeat your password \*

### First name\*

#### Last name\*

Home phone

I accept the Terms of Use

**4. Once you have logged in this page should appear, select the Volunteers RRHAN-EC Fundamentals course.**

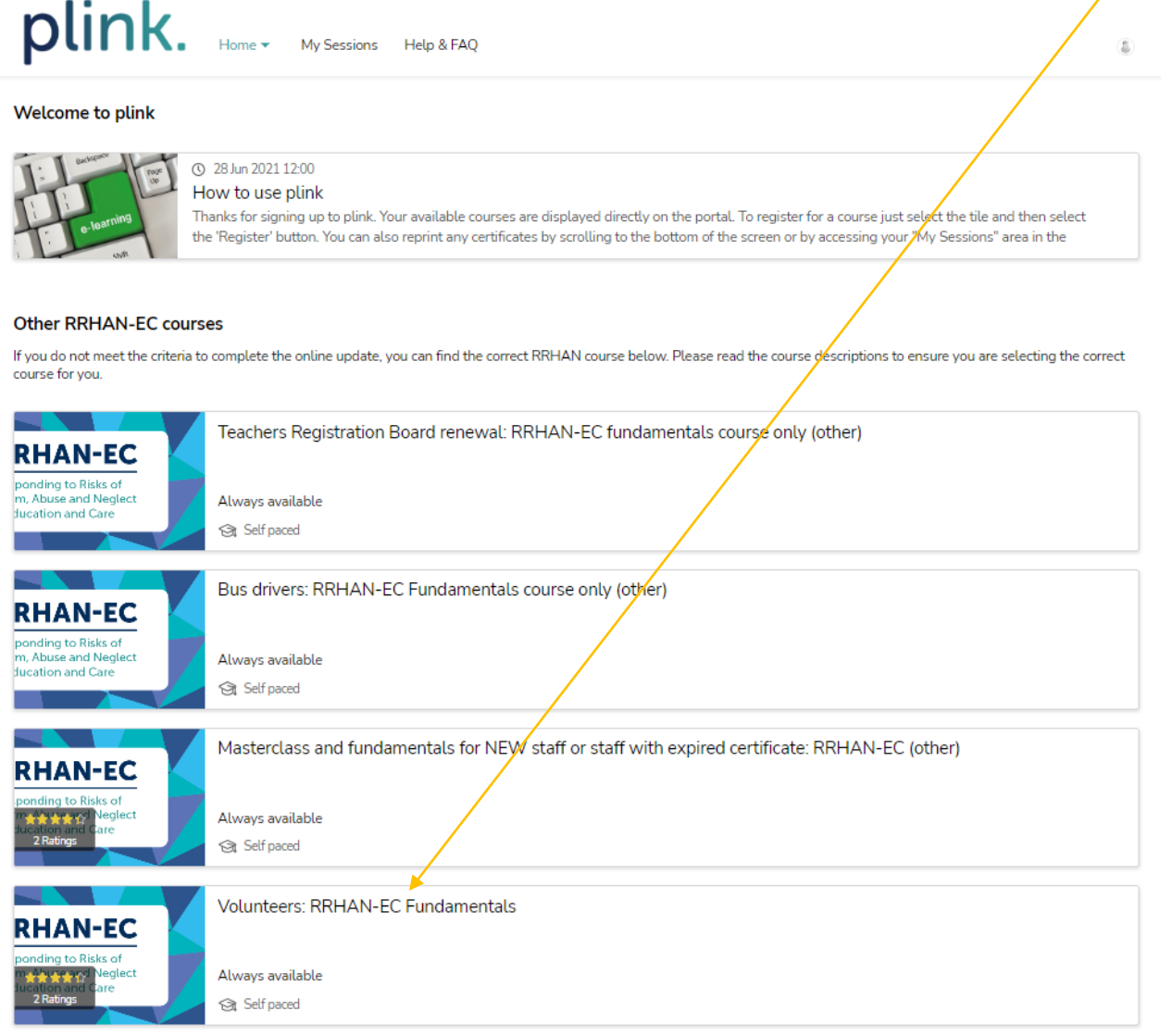

**5. When this page opens – click Register**

not defined

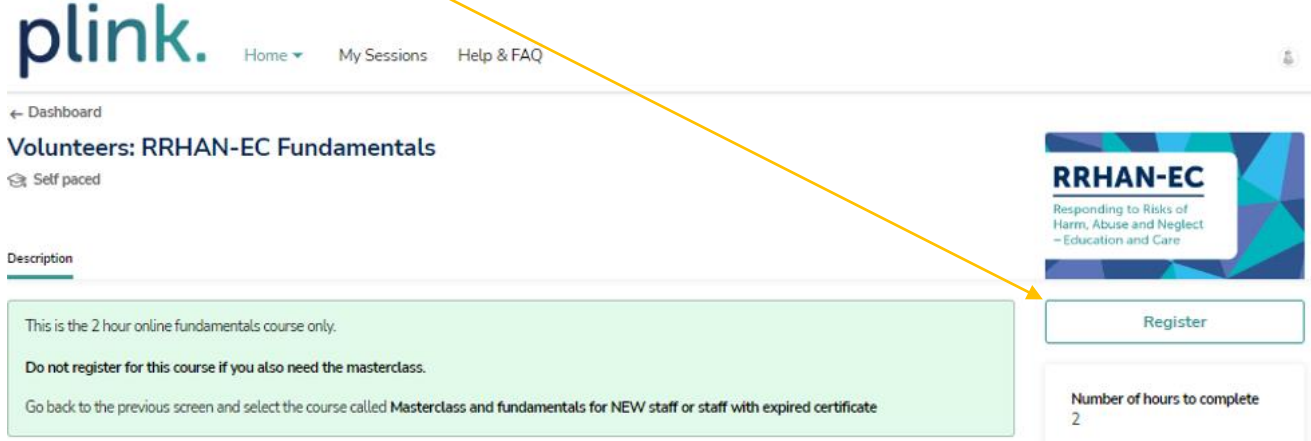

**6. Fill in the details then click on the Register button and you are ready to start.**

 $\prime$ 

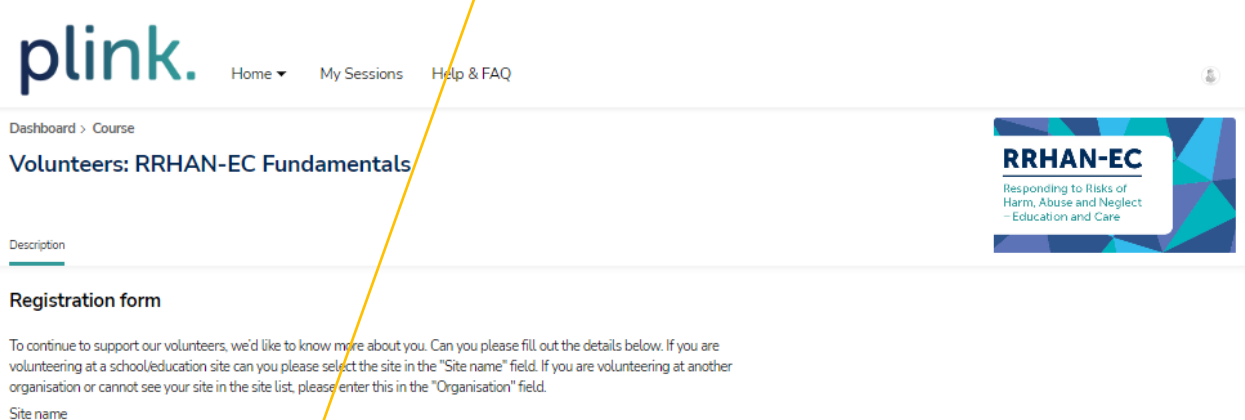

 $\overline{\mathbf v}$ 

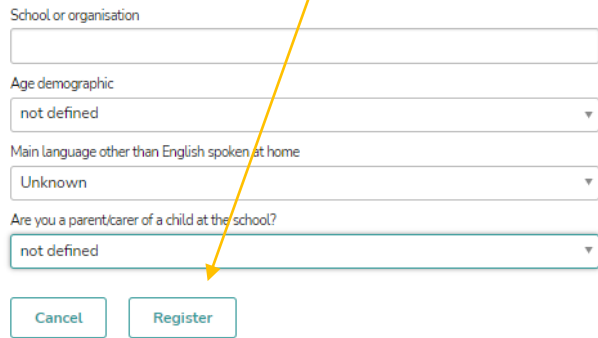

## **Once you complete the training you will be issued with a certificate.**

**Please bring your RRHAN certificate to the front office to show that you have done the course. You can use this certificate when applying as a volunteer in any other school in South Australia.**